بسم الله الرحمن الرحیم

**راهنمای استفاده از سرویس درایو دانشگاه فردوسی مشهد**

تهیه و تنظیم: مرضیه رئوف نژاد

 $14.191.1$ 

سرویس جدید درایو دانشگاه تحت وب است. این سرویس هم نسخه نرم افزار تحت ویندوز و دسکتاپ دارد و هم از طریق وب و مرورگرها قایل استفاده است.

**.1 سرویس درایو از طریق اینترفیس وب**

توضیحاتی که در این راهنما بیان شده است بر مبنای استفاده از این سرویس تحت وب می باشد. همچنین در حال حاضر این سرویس فقط برای استادان و کارمندان دانشگاه فردوسی فعال شده است و **دانشجویان امکان استفاده از این سرویس را ندارند.**

برای ورود به این سیستم از نام کاربری و رمز عبور سرویس پست الکترونیک خود باید استفاده نمایید. در قسمت نام کاربری، میتوانید شناسه را هم بصورت کامل و مانند username و ir اسمیت username و هم تنها قسمت username را تایپ نمایید و پس از وارد کردن پسورد با فشردن دکمه "ورود" به سرویس درایو خود الگین شوید.

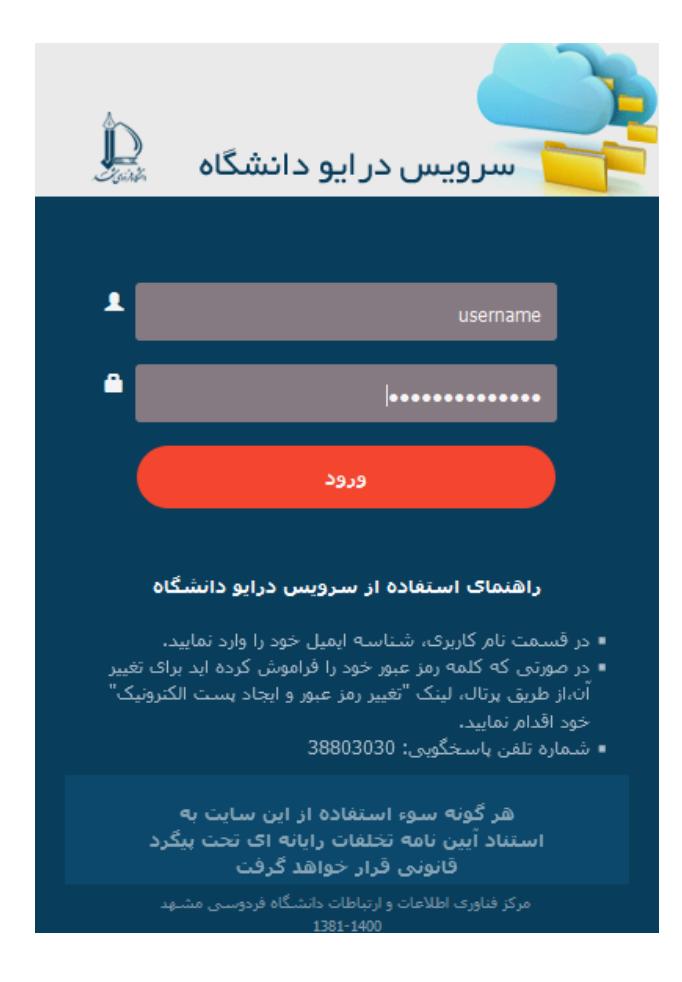

Eile Edit View History Bookmarks Tools Help  $\begin{array}{|c|c|c|}\n\hline\n\text{B} & \text{X} \n\end{array}$  $\hat{\mathbb{D}}$  Files - Fumdrive  $\boldsymbol{\times}$  $\pm$  $(\Leftarrow) \rightarrow e^+ \oplus$  $\overline{O}$   $\overline{O}$ https://fumdrive.um.ac.ir/index.php/apps/files/?dir=/&fileid=1430521 •••  $\bigtriangledown$   $\overleftrightarrow{\mathbf{r}}$  $\mathbf{v} \mathbb{I} \mathbb{I} \mathbb{$ | △ IBSng|Home {{+ pooya.um.ac.ir/Projec... □ zoneminder □ moodle □ dspace □ Ansible □ size of dir □ gitlab ヾ How to Install Gitlab ... LI How to Install Gitlab ... □ ESXi □ netbox □ proxmox >>  $1 24 3 2 43 5 6$  $\mathbf{a}^{\dagger}$  $(+)$  9 All files  $\blacksquare$ Η. **C** Recent  $\triangle$  Upload file Modified Size New folder  $\bigstar$  Favorites dei  $\alpha_{\alpha}^{\alpha}$  . 812 MB a year ago  $\alpha$ o $\alpha$  $\Box$  New text file  $\leq$  Shares 6  $\leq$  same  $\triangleleft$  $1.2\;\mathrm{GB}$ a month ago Shared with others  $10 < \blacksquare$  $\begin{picture}(20,10) \put(0,0){\line(1,0){10}} \put(15,0){\line(1,0){10}} \put(15,0){\line(1,0){10}} \put(15,0){\line(1,0){10}} \put(15,0){\line(1,0){10}} \put(15,0){\line(1,0){10}} \put(15,0){\line(1,0){10}} \put(15,0){\line(1,0){10}} \put(15,0){\line(1,0){10}} \put(15,0){\line(1,0){10}} \put(15,0){\line(1,0){10}} \put(15,0){\line(1$  $39.9\,\mathrm{GB}$ an hour ago  $\begin{smallmatrix}&&1\0&0\end{smallmatrix}$ Shared with you MSEInstall\_Softgozar.com.exe  $\prec$  $10.7\ \mathrm{MB}$ 8 years ago  $\mathscr{S}$  Shared by link Deleted shares 3 folders and 1 file 41.8 GB Tags **Deleted files** 7  $822.7 \text{ MB of } 10 \text{ GB used}$  8 ₿ Settings

پس از ورود به سیستم، صفحه ای مشابه شکل زیر مشاهده خواهید کرد.

توضیحات قسمتهایی که با شماره در شکل باال مشخص شده بصورت زیر است:

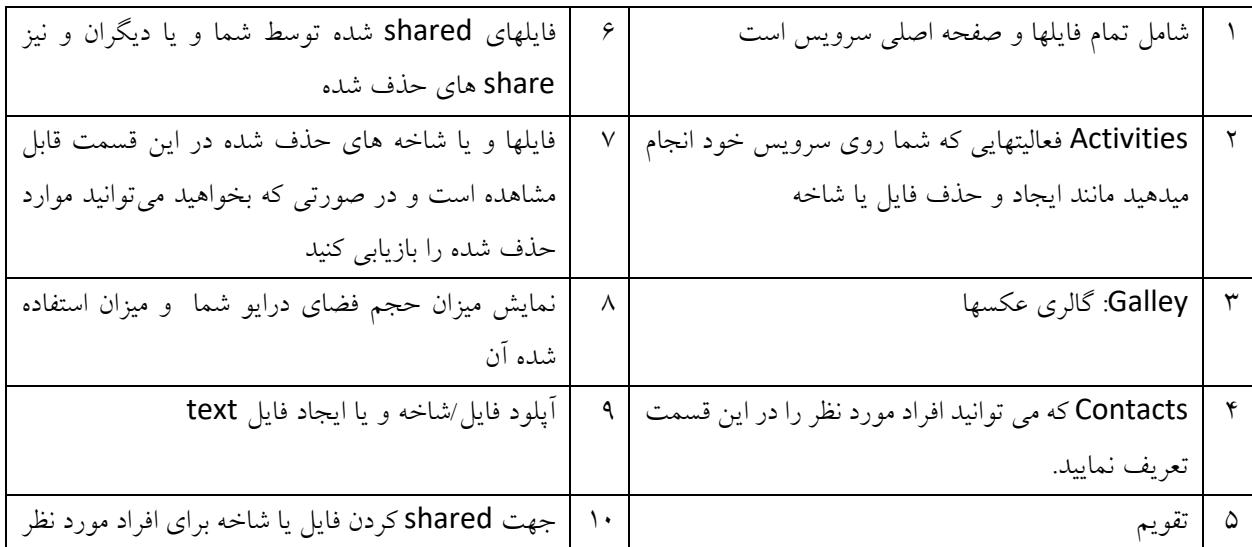

جهت تنظیمات مشخصات فردی خود و نیز logout از سمت راست باالی صفحه، روی آیکن اول شناسه خود )در اینجا R ) کلیک کنید

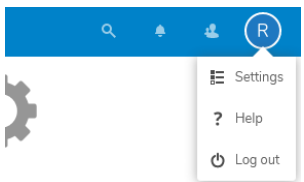

برای اشتراک گذاری فایل یا شاخه مطابق شکل زیر عمل کنید. در این قسمت شما می توانید قابل ویرایش بودن فایل یا فولدر توسط فرد مورد نظر را انتخاب کنید و یا اینکه فرد مورد نظر فقط امکان خواندن داشته باشد و نتواند آنها را ویرایش نماید.

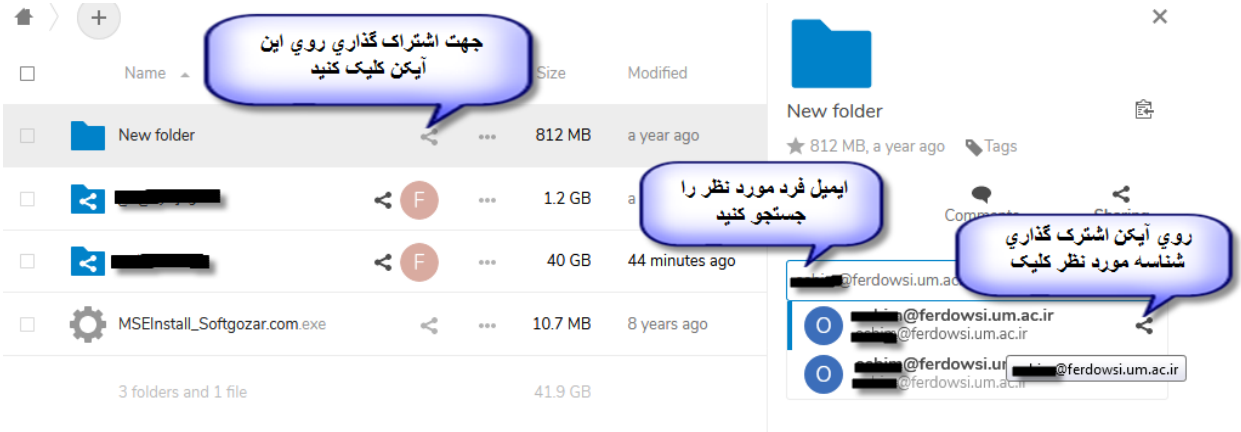

در صورتی که بخواهید فایل یا فولدری را بصورت عمومی shared کنید و همه بتوانند از آن استفاده نمایند، کافی است فایل یا فولدر مورد نظر را انتخا کرده و سپس روی آیکن share کلیک کرده و از سمت راست گزینه New share link را انتخاب کنید.

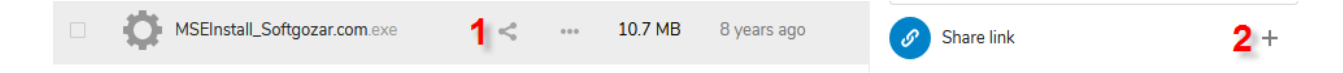

برای کپی لینک فایل به اشتراک گذاشته شده، روی آیکنی که در شکل زیر نشان داده شده است کلیک کنید. همچنین شما میتوانید برای آن تاریخ انقضا و یا پسورد بگذارید. در این صورت روی سه نقطه که درشکل زیر نشان داده شده است کلیک کنید مواردی که می توانید برای این لینک استفاده نمایید، نمایش داده خواهد شد.

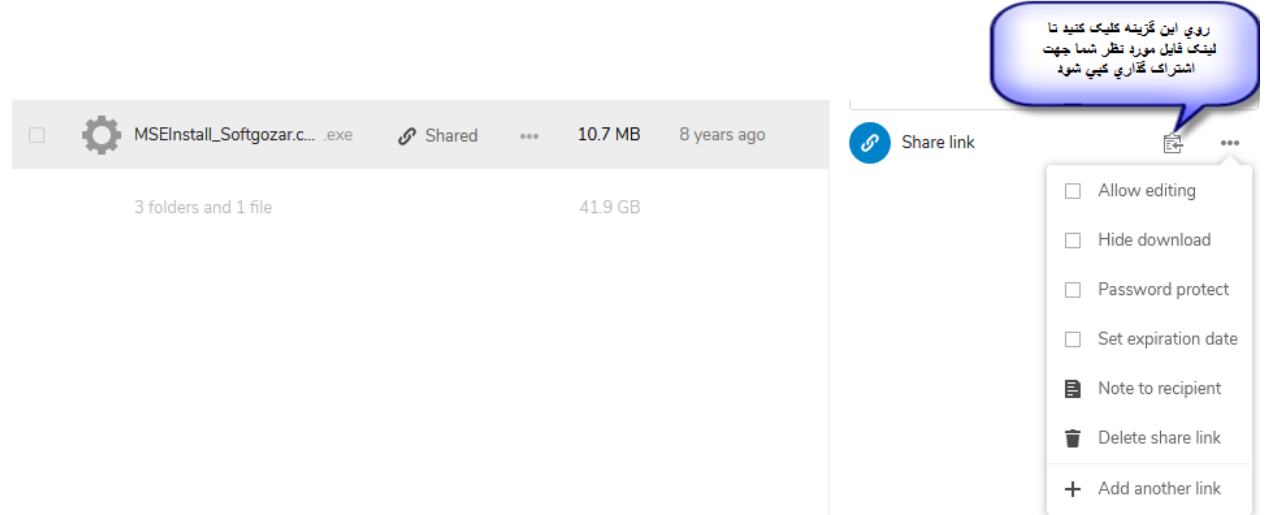

برای تغییر نام فایل یا فولدر، دانلود و حذف و یا انتقال و کپی آنها بروی سه نقطه روبروی هر فایل یا فولدر کلیک کنید و گزینه مورد نظر خود را انتخاب نمایید.

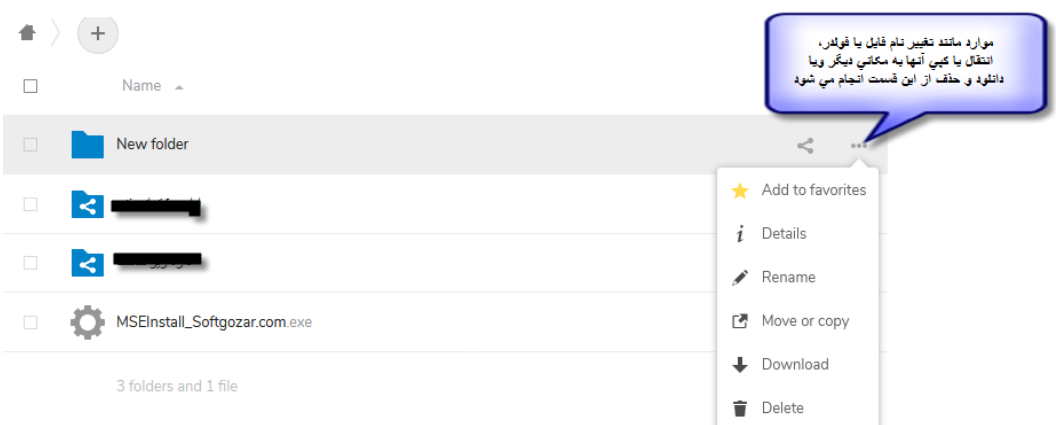

**.2 سرویس درایو از طریق نرم افزار** 

برای استفاده از سرویس درایو دانشگاه از طریق نرم افزار، ابتدا نرم افزار nextcloud را از لینک <mark>https://nextcloud.com/install/#install-clients</mark> دانلو کنید و مانند شکلهایی که در ادامه آمده است به ترتیب عمل کنید.

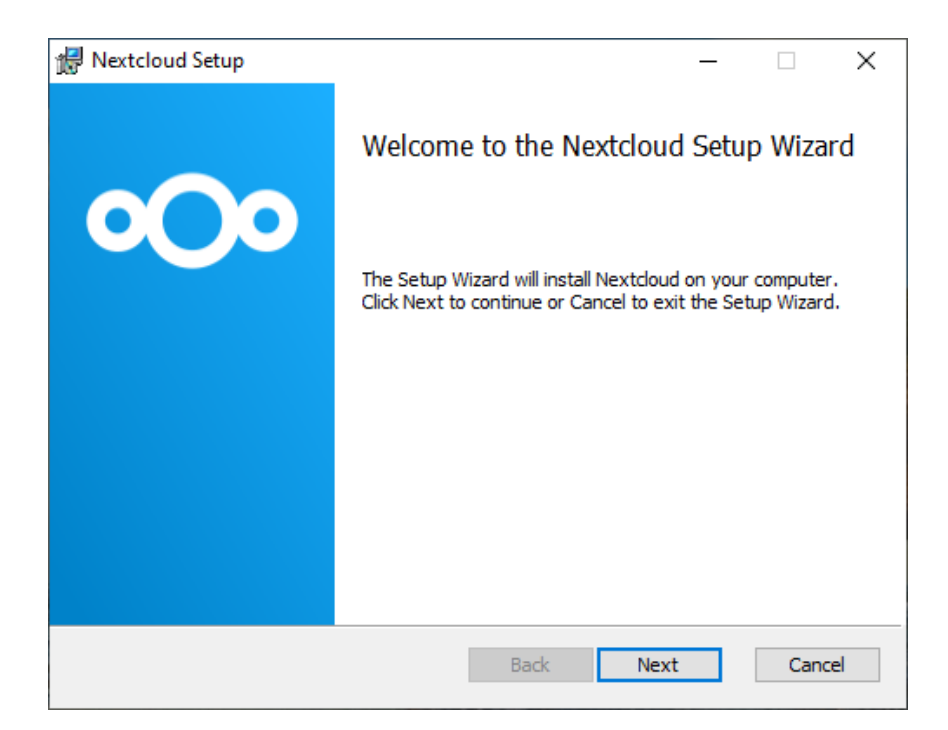

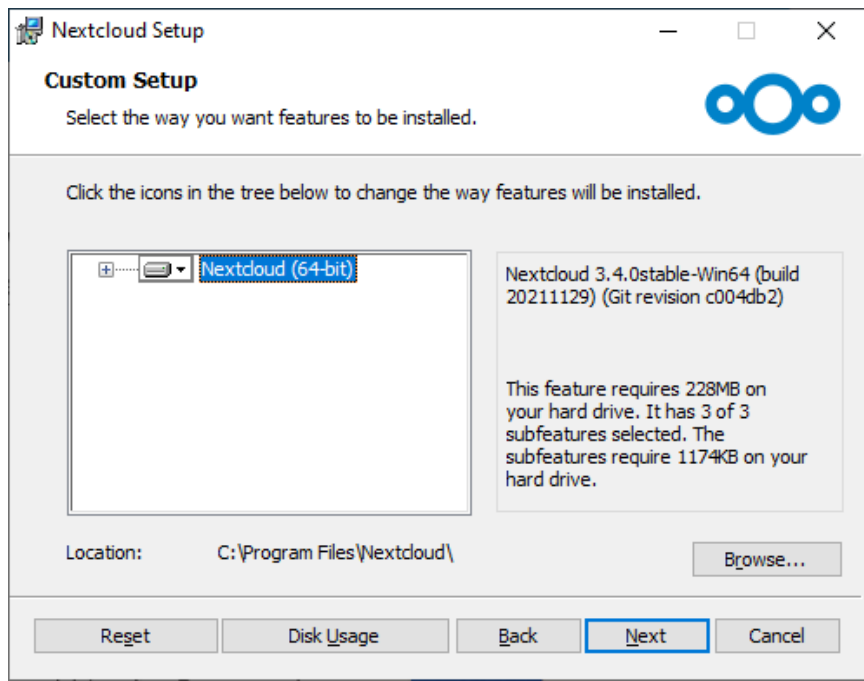

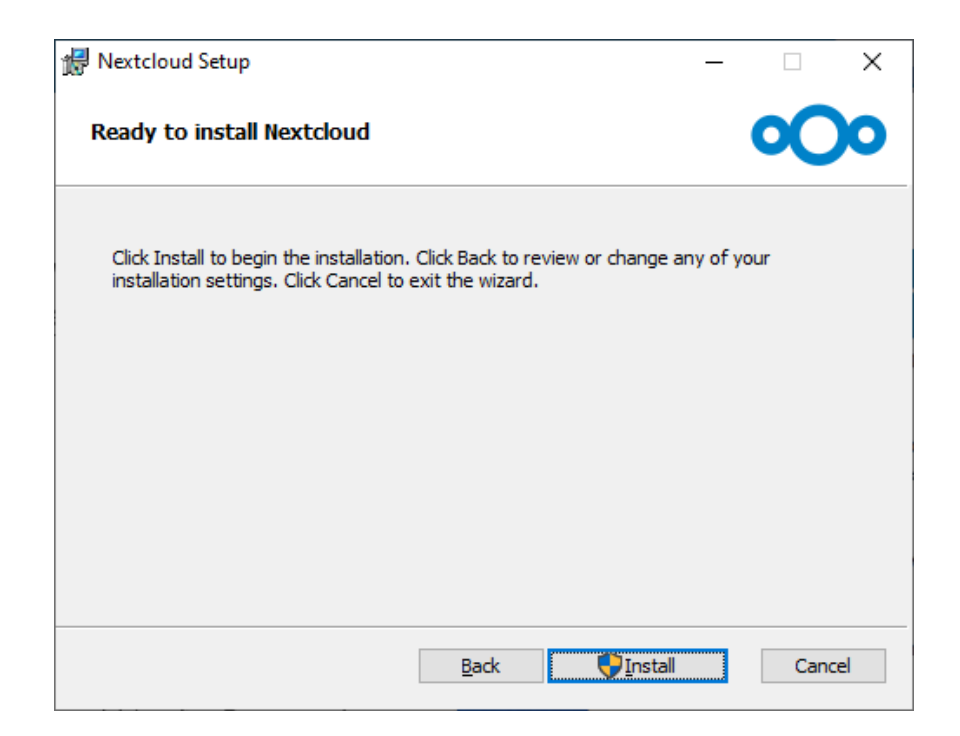

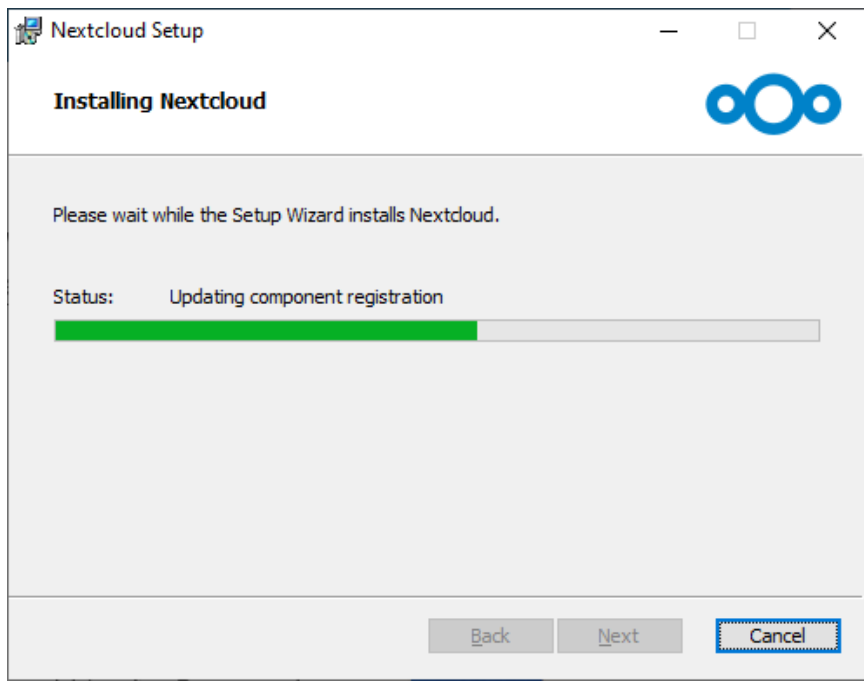

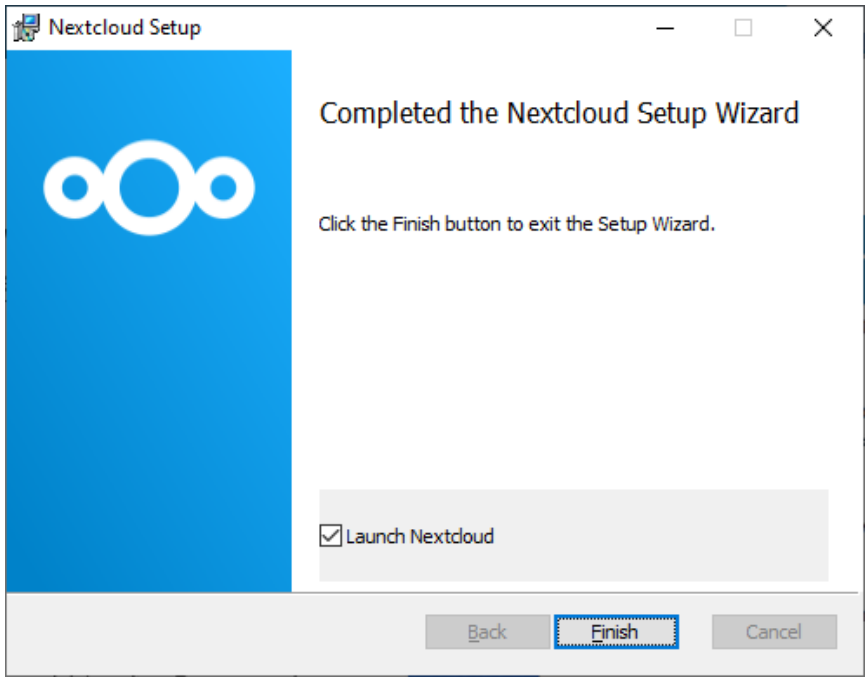

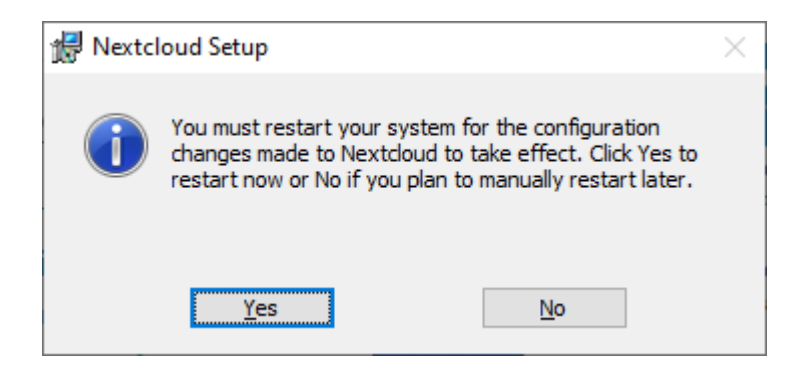

پس از ریستارت سیستم با اجرای نرم افزار Nextcloud، پنجره ای بصورت زیر برای شما باز خواهد شد. روی دکمه Login to your Nextcloud کلیک کنید و در پنجره بعدی مانند شکل، در قسمت Server Address آدرس سرور درایو دانشگاه یعنی را تایپ نمایید. [https://fumdrive.um.ac.ir](https://fumdrive.um.ac.ir/)

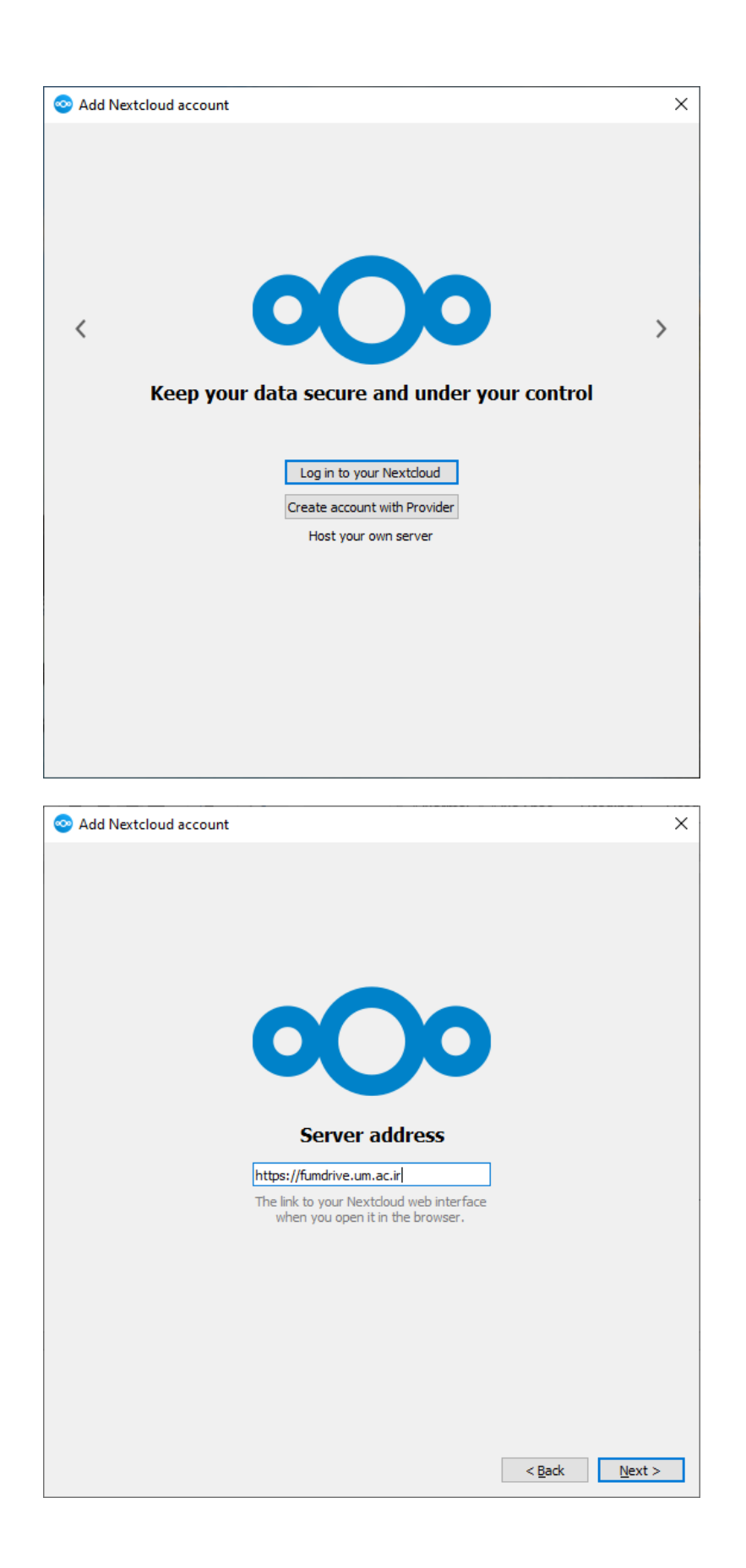

در این مرحله صفحه ای مشابه صفحه زیر مشاهده خواهید کرد. روی دکمه ورد کلیک کنید تا به صفحه الگین اینترفیس وب سرویس درایو هدایت شوید. در این مرحله شناسه و پسورد خود را تایپ نمایید و سپس دکمه ورود را بزنید.

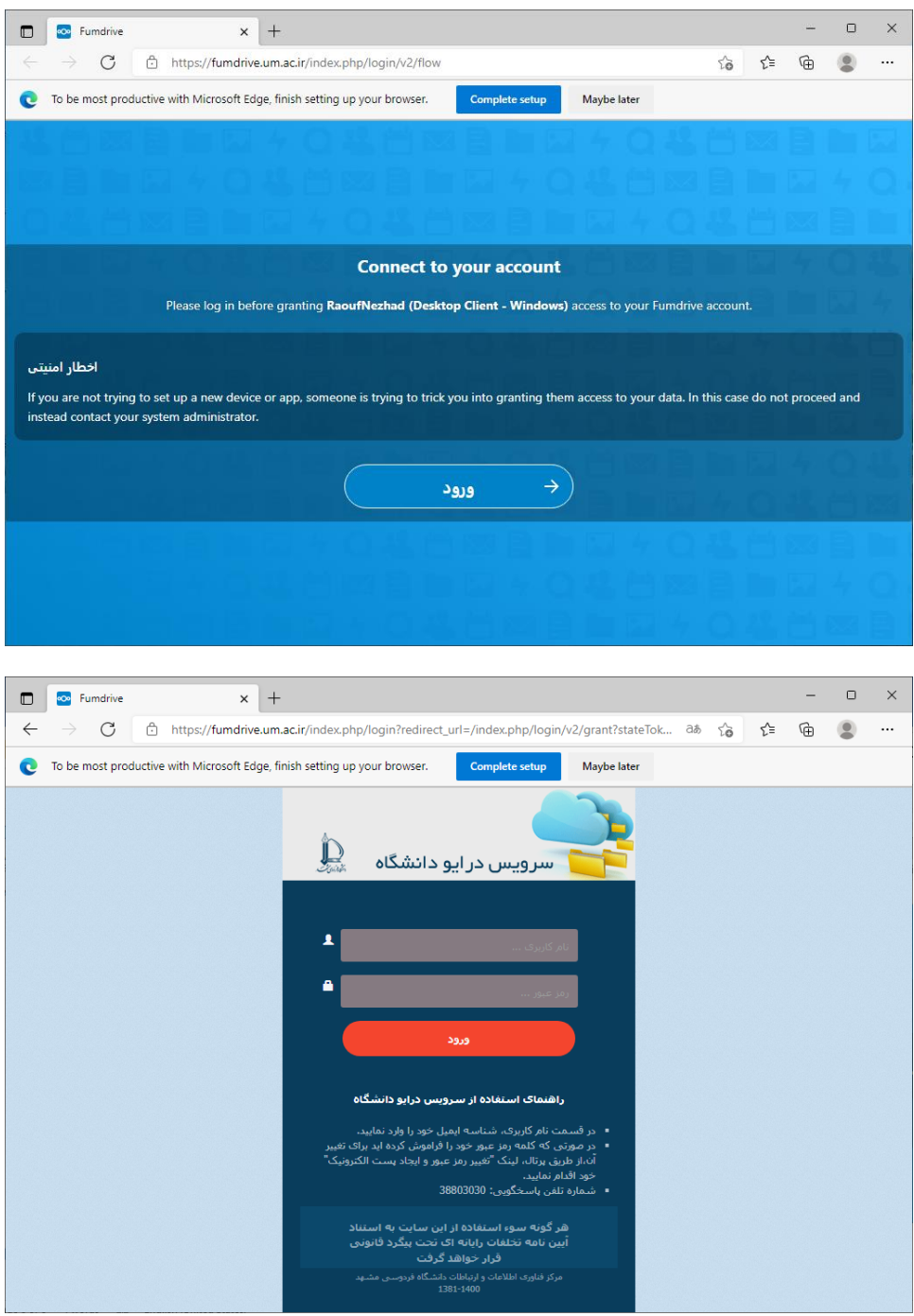

پس از اینکه شناسه و پسورد خود را وارد کردید، صفحه ای مشابه شکل زیر مشاهده خواهید کرد، و الزم است دسترسی استفاده دسکت تاپ به درایو دانشگاه را با کلیک روی دکمه Access grant بدهید.

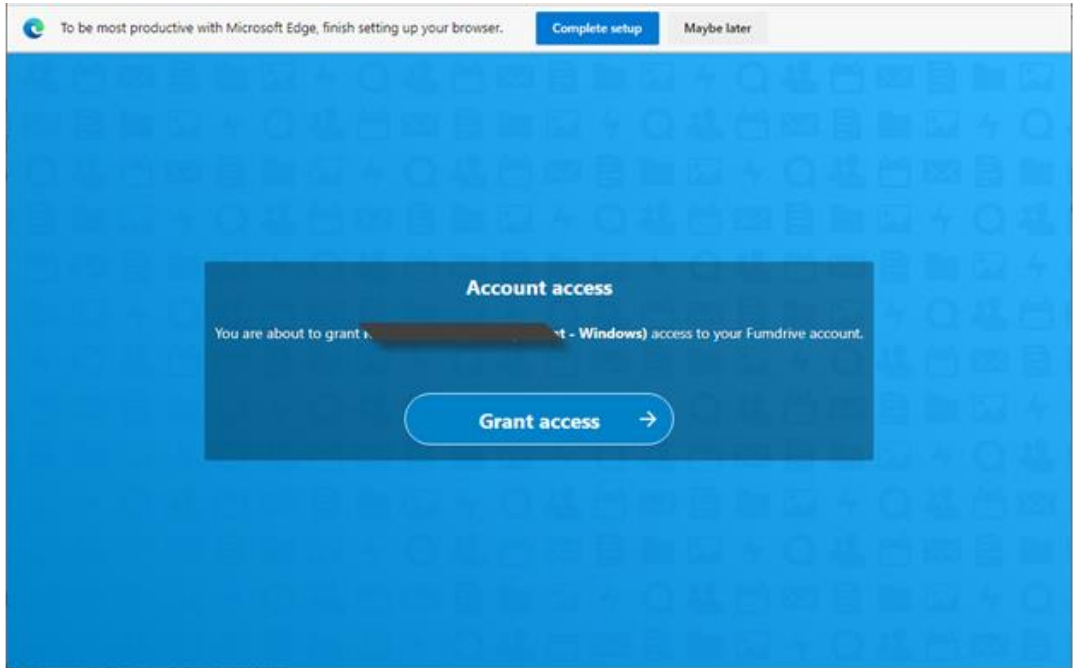

پس از connect به سرویس درایو، همانطور که در توضیحات شکل زیر ارائه شده است، می توانید این پنجره را ببندید.

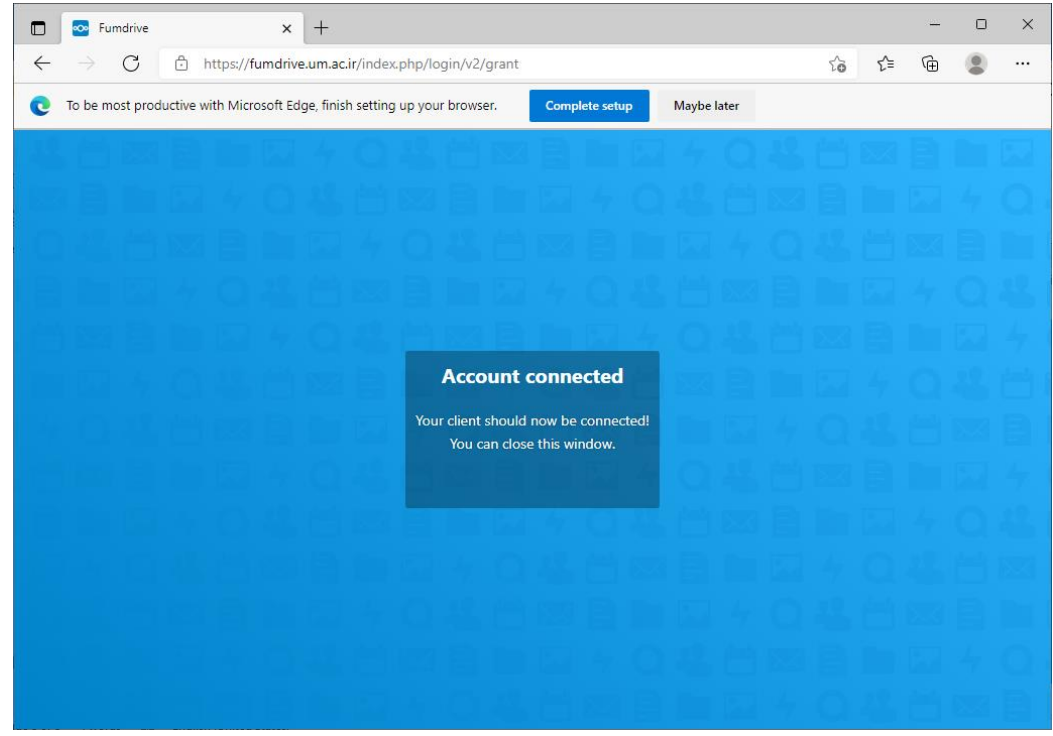

در این مرحله روی نرم افزار Nextcloud خود مشابه شکل زیر، الزم است تنظیمات سینک داده ها را مانند فولدر مورد نظر را انجام دهید.

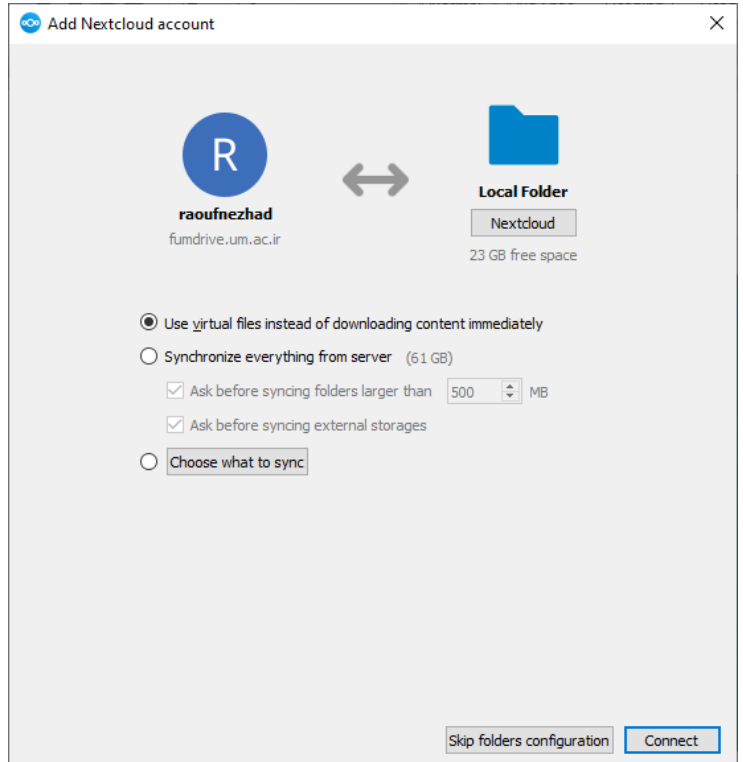

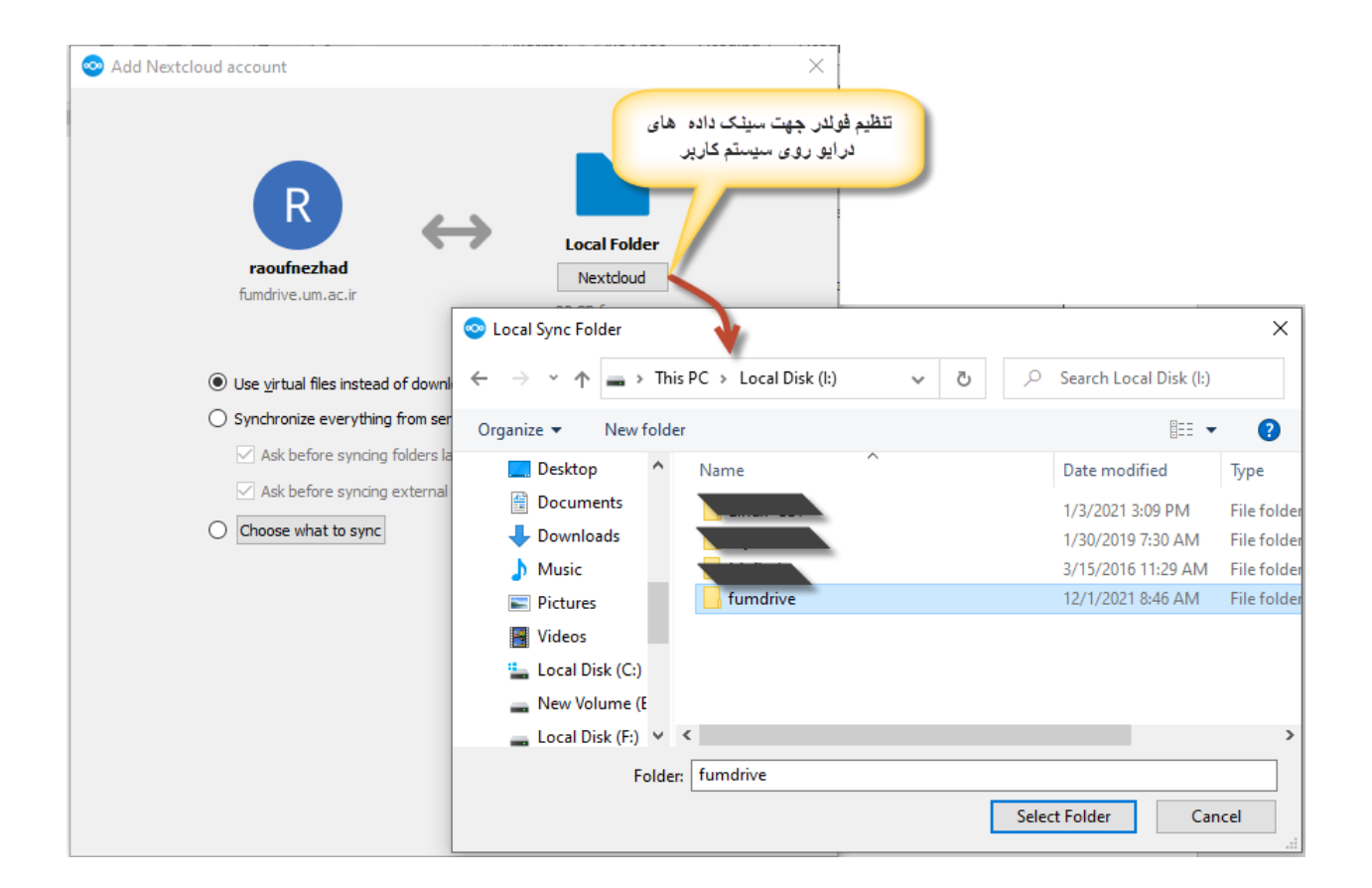

و درنهایت پس از کلیک روی دکمه Connect ارتباط با سرویس درایو شما برقرار خواهد شد و سینک داده ها انجام خواهد شد شما می توانید از این سرویس استفاده نمایید.

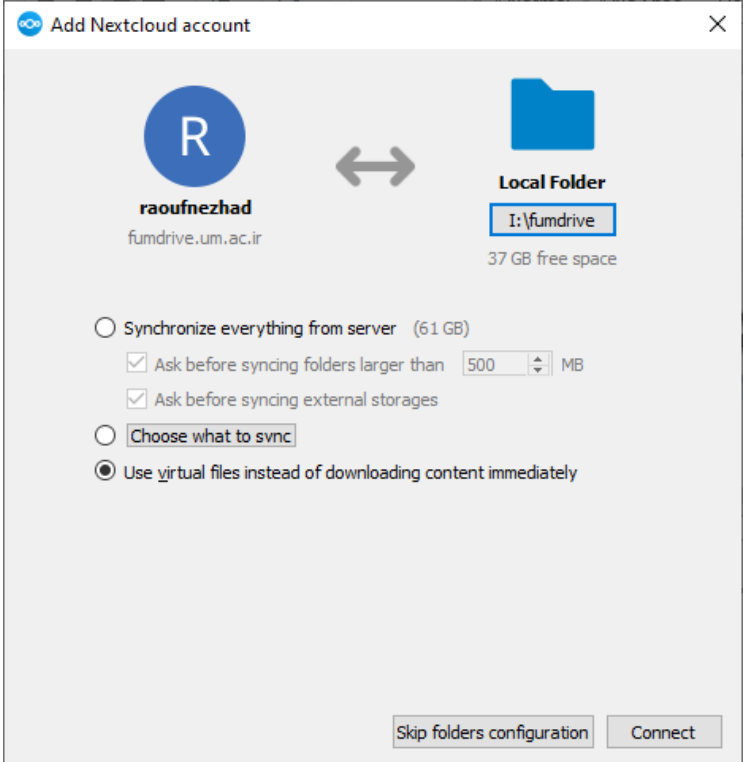

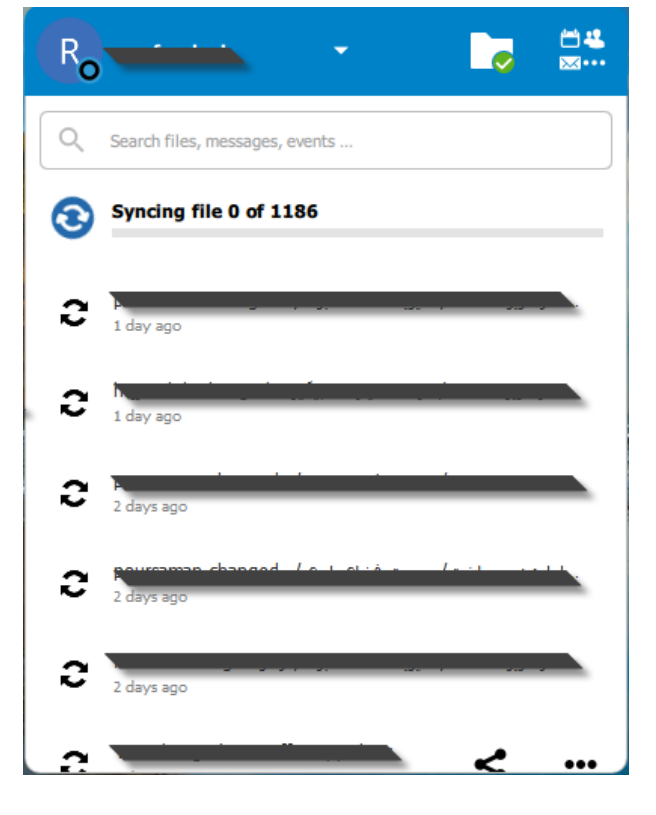